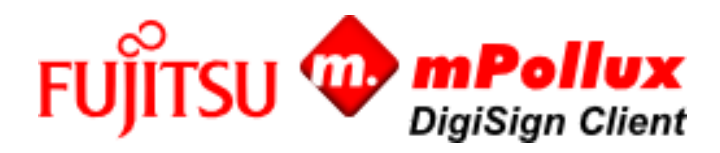

# Guide Installation and User Guide – Linux

With Fujitsu mPollux DigiSign Client, you can use your smart card for secure access to electronic services or organization networks, as well as to digitally sign and encrypt email messages and documents.

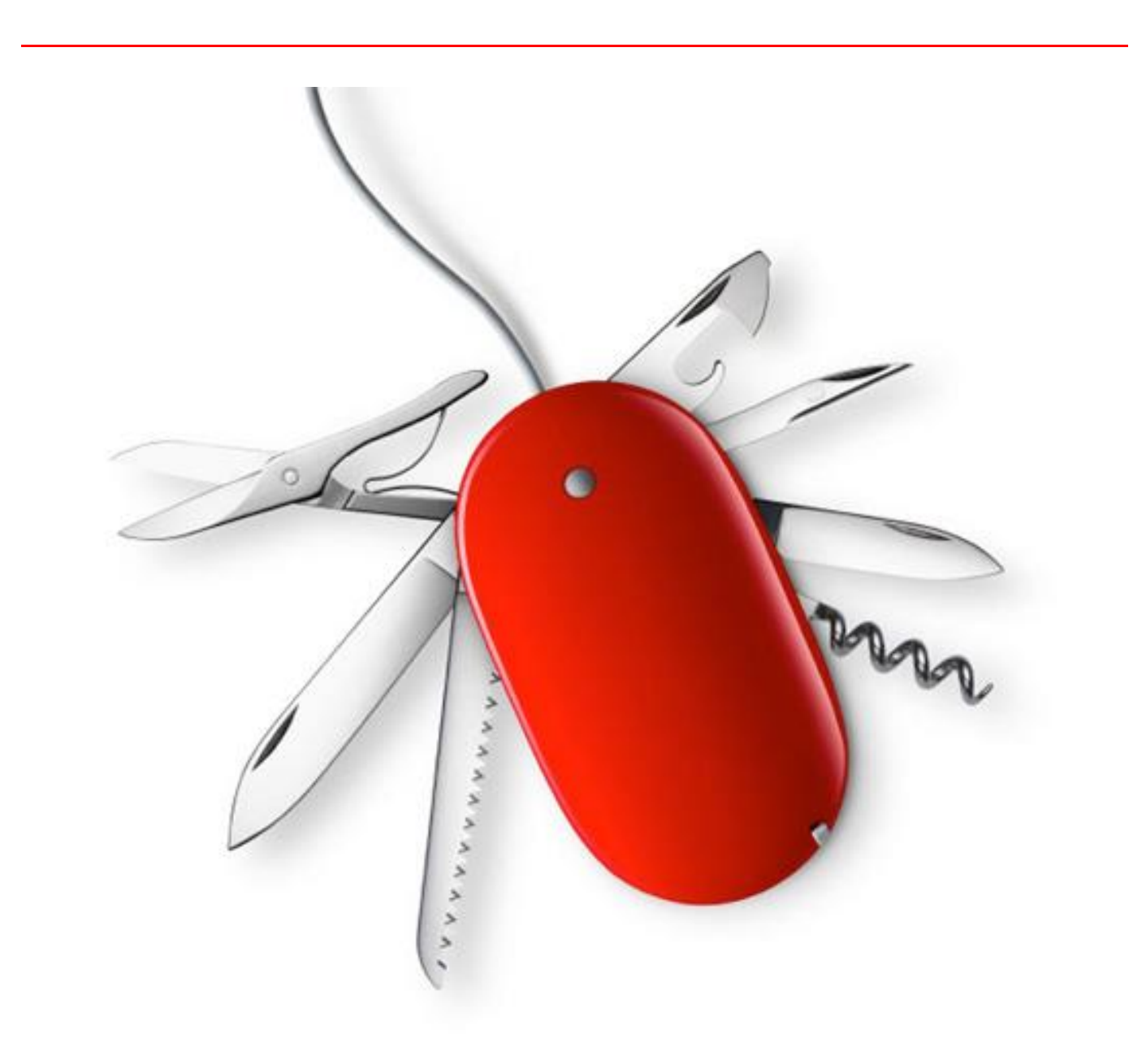

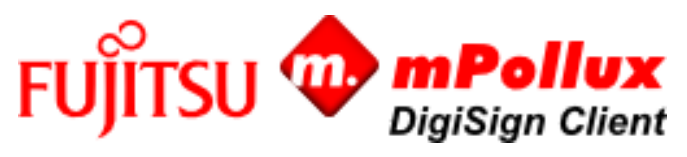

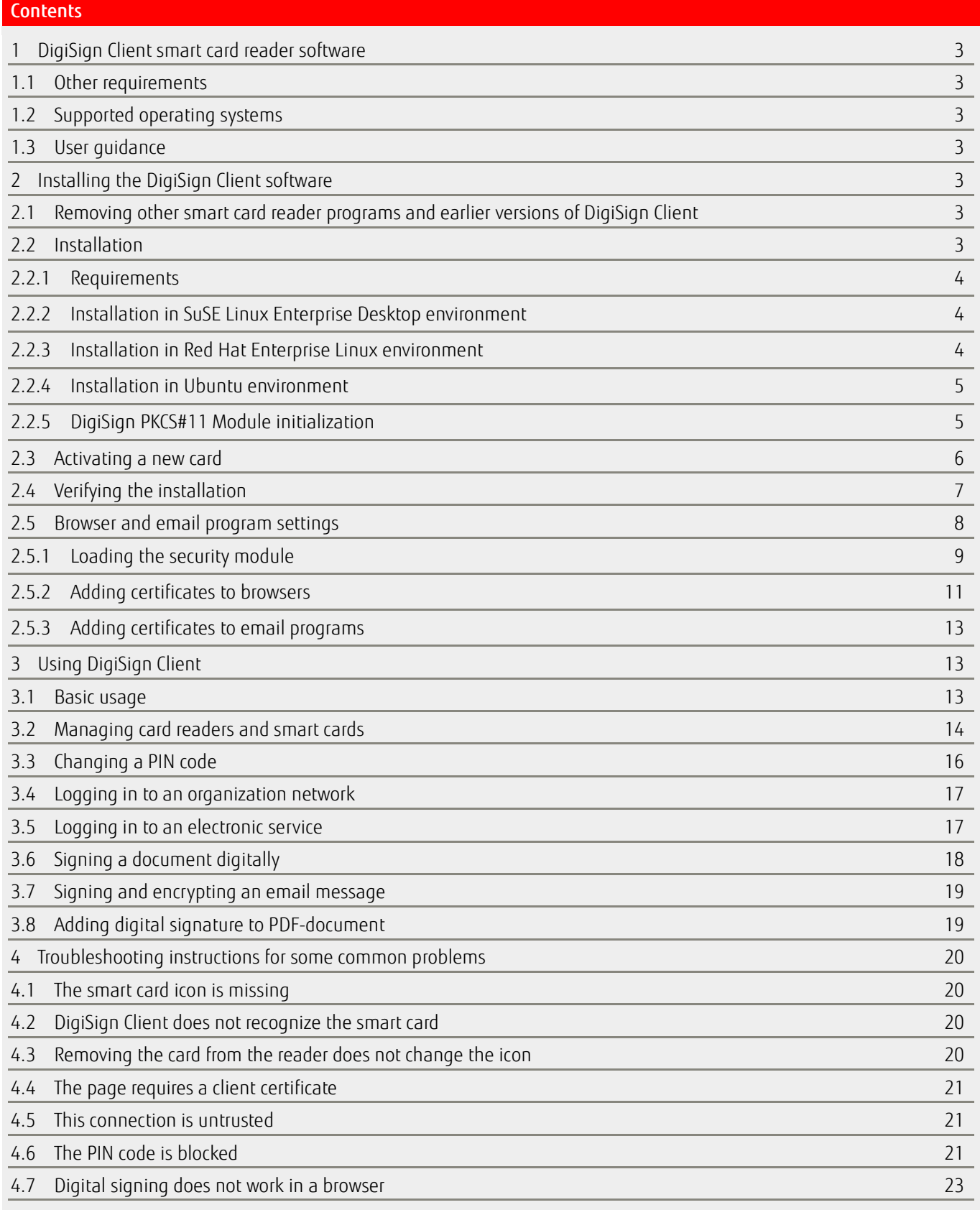

![](_page_2_Picture_1.jpeg)

# <span id="page-2-0"></span>1 DigiSign Client smart card reader software

With Fujitsu mPollux DigiSign Client software, you can use your smart card for secure access to electronic services or organization networks. The software reads the certificates stored on your smart card and verifies your identity to the service provider.

You need DigiSign Client when you want to

- log in to an electronic service that requires user identification
- ■log in to your organization's network either directly or from another network through VPN (virtual private network)
- digitally sign a document
- sign or encrypt an email message.

# <span id="page-2-1"></span>1.1 Other requirements

In addition to DigiSign Client, you need

- a smart card, for example an electronic identity card or an organization card
- ■the PIN codes that were delivered with the card
- a smart card reader.

# <span id="page-2-2"></span>1.2 Supported operating systems

Supported operating system versions are listed in the "Technical References" document.

# <span id="page-2-3"></span>1.3 User guidance

The software is accompanied with the following documentation:

- *Fujitsu mPollux DigiSign Client Installation and User Guide Linux (this guide)*
- ■*Fujitsu mPollux DigiSign Client Installation and User Guide – Mac OS*
- ■*Fujitsu mPollux DigiSign Client Installation and User Guide – Windows*
- ■*Fujitsu mPollux DigiSign Client Technical References*

# <span id="page-2-4"></span>2 Installing the DigiSign Client software

The installation requires that there are no other smart card reader programs or earlier versions of the DigiSign Client software installed on the computer.

# <span id="page-2-5"></span>2.1 Removing other smart card reader programs and earlier versions of DigiSign Client

Before installation, ensure that there are no other smart card reader programs or earlier versions of the DigiSign Client software installed.

- 1. Ensure that there are no other smart card reader programs or earlier versions of DigiSign Client. If there is another smart card reader program, remove it from the computer.
- 2. If there is a previous version of DigiSign Client, remove it with the following command:
	- ■In SuSE and Red Hat environments:
		- # sudo rpm -e <DigiSign installation module>
	- In Ubuntu environment:
		- # dpkg -r <DigiSign installation module>

# <span id="page-2-6"></span>2.2 Installation

You will get the DigiSign Client installation file from the smart card provider or your system administrator. Save the file on your computer.

![](_page_3_Picture_1.jpeg)

# <span id="page-3-0"></span>2.2.1 Requirements

Installation requires root installation rights to the computer.

The DigiSign Client installation will install PCSC-Lite as a dependency. After the installation ensure that PCSC-Lite is installed and the PCSC-Lite daemon (pcscd) is running. This may require a reboot.

DigiSign Client also requires that the card reader has the correct driver installed. If required, you can find the driver from the card reader vendor's web site or you can test if a generic USB CCID (Chip/Smart Card Interface Devices) driver works with your card reader. Go to<http://rpm.pbone.net/> and search with"pcsc-ccid". The package contains a generic driver and a driver for the serial GemPC Twin card reader, both of which work with PCSC-Lite daemon.

Installation includes also DigiSign PKCS11 crypto module initialization. Please see DigiSign PKCS#11 [module initialization](#page-4-1)

# <span id="page-3-1"></span>2.2.2 Installation in SuSE Linux Enterprise Desktop environment

These instructions describe how to install DigiSign Client in SuSE Linux Enterprise Desktop environment. If you want to use a graphical user interface instead, you can use the YaST2 Package Manager.

1.At the command prompt, install the software with the following command:

- # sudo rpm -Uvh <DigiSign installation module>.rpm
- 2. RPM packages may be dependent on other packages. If a necessary package is missing, the following kind of a message is shown:

```
error: Failed dependencies:
libpcsclite.so.1 is needed by <DigiSign installation module>
```
Download the missing packages from a web site or SuSE installation media and add them to the command. For example:

- # rpm -ivh pcsc-lite-<version>.rpm <DigiSign installation module>.rpm
- 3.After completing the installation, add the necessary settings to your browser and email program according to the instructions in Section 2.5 [Browser and email program settings.](#page-7-0)
- 4. Ensure that the PC/SC Smart Card Daemon (pcscd) starts up automatically when the computer starts up.
	- a) Open YaST > System > System Services.
	- b) Ensure that pcscd is set to be run on init 5 level.

#### <span id="page-3-2"></span>2.2.3 Installation in Red Hat Enterprise Linux environment

These instructions describe how to install DigiSign Client in Red Hat Linux Enterprise environment. If you want to use a graphical user interface instead, you can use the Package Management Tool.

1.At the command prompt, install the software with the following command:

- # sudo yum localinstall <DigiSign installation module>.rpm
- 2.Depending on your operation system version (RHEL 6 and older) ensure that the PC/SC Smart Card Daemon (pcscd) starts up automatically when the computer starts up
	- a) For example with the Service tool by giving the following command:
		- # service pcscd status
	- b) Ensure that pcscd is set to be run on init 5 level (graphical multi-user)
	- c) På RHEL/CentOS 7.x/8.x använd systemctl för att kontrollera om pcscd-tjänsten har startat:
		- # systemctl status pcscd.service

 On RHEL7 the Linux systemd will take care of starting the pcscdprocess when an application tries to communicate to a socket. This may require a reboot after the DigiSign Client installation though.

![](_page_4_Picture_1.jpeg)

- V4.2.6
- 3.After completing the installation, add the necessary settings to your browser and email program according to the instructions in Section [2.5](#page-7-0) [Browser and email program settings.](#page-7-0)

# <span id="page-4-0"></span>2.2.4 Installation in Ubuntu environment

These instructions describe how to install DigiSign Client in Ubuntu environment. If you want to use a graphical user interface instead, you can use the Synaptic Package Manager which provides the same functions as apt-get.

- 1. From the command line, use the apt-get tool to install the DigiSign Client. Enter the full path to the installation package so that apt-get can resolve all dependencies:
	- # sudo apt-get install /full\_path/<DigiSign installation module>.deb
- 2.Use the Advanced Packaging Tool (apt) to install the pcsd package if required. Add the package to the command:
	- # sudo apt-get install pcscd
- 3.After completing the installation, add the necessary settings to your browser and email program according to the instructions in Section [2.5](#page-7-0) [Browser and email program settings.](#page-7-0)
- 4. Ensure that the PC/SC Smart Card Daemon (pcscd) starts up automatically when the computer starts up.
	- a) At the command prompt, give the following command:
		- # sysv-rc-conf --list pcscd
	- b) Ensure that pcscd is set to be run on init 5 level. If not, change the runlevel to 5 with the following command:
		- # sysv-rc-conf --level pcscd 5 on
	- c) If the sysv-rc-conf program is not installed, you can install it with the following command:
		- # sudo apt-get install sysv-rc-conf

Note that sysv-rc-conf is not available in the new Ubuntu starting from LTS 18.04.

# <span id="page-4-1"></span>2.2.5 DigiSign PKCS#11 Module initialization

In order to make smart card functionality to work with browsers and other applications, the PKCS#11 module and DigiSign certificate must be added to the local security database. In most cases, this happens automatically when the DigiSign application is launched for the first time. The user is asked to enter a password either to create a new security database or to access an existing one as follows:

a) The security database does not exist, so the user is asked for a password to create a new security database

![](_page_4_Picture_212.jpeg)

b) The security database is already configured. The user is asked for a password so that the installer can add a new security module and certificate into it

![](_page_4_Figure_24.jpeg)

![](_page_5_Picture_1.jpeg)

If the user cancels the installation, the following warning window will appear. If the installation is cancelled, the signature, authentication and encryption functions may not work correctly.

![](_page_5_Picture_4.jpeg)

In typical cases configuration will be asked only once when DigiSign Application starts the first time. If something goes wrong, security database can be reconfigured as follows:

- Remove ~/.digisign folder
- Backup ~/.pki/nssdb folder
- Remove ~./.pki/nssdb folder
- Restart DigiSign Application

Please see chapter [2.5](#page-7-0) for more details about browsers and email clients.

## <span id="page-5-0"></span>2.3 Activating a new card

In order to use a new ID card, you may need to activate it with an activation PIN. When you use the ID card for the first time, the card reader software will automatically launch the identity card activation process. During this process, you will first be prompted to enter your activation PIN, after which you can activate and specify your own personal PIN codes. After the activation process has been completed, you can use your identity card in e-services.

![](_page_5_Picture_102.jpeg)

![](_page_6_Picture_1.jpeg)

# <span id="page-6-0"></span>2.4 Verifying the installation

With mPollux DigiSign Client Manager, you can verify that the installation succeeded and that the smart card and the card reader work correctly.

- 1. Ensure that the card reader is connected to the computer. The card reader can be located in the computer or attached to it by a cable.
- 2. Insert the smart card to the card reader. Wait until the  $\Box$  icon turns yellow.
- 3. Right-click the  $\overline{\boxplus}$  icon and select Display tokens.
- 4. Select the Authentication tab.

If your desktop environment does not provide a system tray or similar to show status icons you may need to install additional components, such as AppIndicator or TopIcons to utilise the  $\frac{1}{\sqrt{1}}$  icon.

![](_page_7_Picture_1.jpeg)

![](_page_7_Picture_98.jpeg)

5. In the **Authentication Objects** field, select the first row (first PIN code).

6. Enter your PIN code (PIN 1) in the PIN field under Verify PIN, and click Verify. The program informs you that the PIN code is correct. If the program informs you that the PIN code is incorrect, ensure that you entered the PIN code correctly.

If you enter the PIN code incorrectly several times in a row, the PIN code is blocked. The exact number of attempts depends on the card. To unlock the PIN code, follow the instructions in Section 4.6 The PIN code is blocked.

# <span id="page-7-0"></span>2.5 Browser and email program settings

Most web browsers and email programs should work without any special settings after DigiSign Client installation. However, if security module or trusted certificate installation didn't succeed during installation, they can be added manually as follows;

■ Load the security module used by DigiSign Client to the program.

![](_page_8_Picture_1.jpeg)

■ Load the public certificates of the Certificate Authority (CA) to the program. Until you have added this setting, the browser claims that the connection is untrusted.

# <span id="page-8-0"></span>2.5.1 Loading the security module

The installation package tries to load the security module automatically on installation. In case the automatic loading fails, the following example shows how to load the security module in Mozilla Firefox and Mozilla Thunderbird. The names and locations of settings may vary slightly across versions.

1. Ensure that the  $\overline{\mathbf{H}}$  icon is shown. This means that the smart card is ready for use.

2. In Mozilla Firefox, select button  $\equiv$  > Preferences > Privacy & Security > Certificates. In Mozilla Thunderbird the settings are located in Account settings -> Security.

![](_page_8_Picture_7.jpeg)

3.Under Certificates, select Select one automatically.

4. Click Security Devices and Load.

![](_page_9_Picture_1.jpeg)

![](_page_9_Picture_83.jpeg)

# 5.Name the module DigiSign PKCS#11 Module.

6. Click Browse and navigate to the libcryptoki.so file. By default, it is located in the /usr/lib64/ directory. Click OK.

![](_page_9_Picture_84.jpeg)

If you receive an error message saying that the security module cannot be loaded, close your browser and try again.

7. The DigiSign PKCS#11 Module is shown in the list. Click OK to exit the options.

8. Restart your browser or email program.

![](_page_10_Picture_1.jpeg)

# <span id="page-10-0"></span>2.5.2 Adding certificates to browsers

Some browsers, such as Mozilla Firefox, require the certificates published by the Certificate Authority (CA) to be set as trusted before they can be used. If the certificate has not been set as trusted, the page claims that the connection is untrusted. For example on https://vrk.fineid.fi:

![](_page_10_Picture_82.jpeg)

Add Exception...

3. Press Add Exception.

4. Add Security Exception window opens.

![](_page_11_Picture_1.jpeg)

![](_page_11_Picture_58.jpeg)

5. Click Get Certificate and press Confirm Security Exception. The site asks you to enter your PIN code.

![](_page_11_Picture_59.jpeg)

- 6. Enter your PIN code and click OK.
- 7. Refresh the page. You should now be able to access the site.

# FUJITSU W mPollux

V4.2.6

# <span id="page-12-0"></span>2.5.3 Adding certificates to email programs

The public certificates of the Certificate Authority (CA) must be added to the email program before they can be used. Note that in some programs the email address used must also be included in the smart card.

1. Ensure that the  $\overline{\boxplus}$  icon is shown in the information bar. This means that the smart card is ready for use.

2. In Mozilla Thunderbird, select Account Settings > Security.

![](_page_12_Picture_139.jpeg)

3. Select the certificates you want to use for signing and for encryption and decryption. 4. Click OK.

# <span id="page-12-1"></span>3 Using DigiSign Client

You need DigiSign Client when you want to

- log in to an electronic service that requires user identification
- ■log in to your organization's network either directly or from another network through VPN (virtual private network)
- digitally sign a document
- sign or encrypt an email message.

# <span id="page-12-2"></span>3.1 Basic usage

DigiSign Client starts up with Windows start-up. Using DigiSign Client requires that the smart card reader is connected to the computer, the reader driver has been installed, and the smart card has been inserted into the reader. Before starting to use

![](_page_13_Picture_1.jpeg)

a program that requires a smart card, ensure that the  $\bigoplus$  icon is shown on your screen. The icon tells that the smart card is ready for use.

Upon inserting the card into the reader for the first time, you may receive a warning that the certificate is untrusted. Select Yes if you trust the certificate.

If you encounter any problems when using the smart card, see additional instructions in Section [4](#page-19-0) [Troubleshooting](#page-19-0)  [instructions for some](#page-19-0) common problems.

Never enter your PIN code if it is asked unexpectedly. Ensure that you have yourself started the function that asks for the PIN code.

Never remove the smart card from the card reader while using the service that you are logged in to.

# <span id="page-13-0"></span>3.2 Managing card readers and smart cards

With DigiSign Client you can manage your card readers and smart cards.

1. Right-click the  $\Xi$  icon and select Display tokens. The DigiSign Client Manager dialog opens.

![](_page_14_Picture_1.jpeg)

![](_page_14_Picture_123.jpeg)

2. To view the data stored on the smart card, click on the arrows in front of each piece of text.

Security devices lists the card readers connected to the computer. The Certificate Authority (CA), card label and serial number are shown under the card reader label, if available.

Authentication objects lists the PIN codes stored on the smart card. Each card usually holds two or three PIN codes, of which the first one is used for identification (PIN 1), the second one for digital signing (PIN 2) and the third one for organizational purposes (PIN 3).

Authority certificates lists the CA certificates stored on the card.

Certificates lists the user certificates.

Private keys lists the user keys.

- 3. Right-click a certificate to open it and verify its data, such as expiry time or the email address to which the certificate is attached. You can also save the certificate.
- 4. Right-click a PIN code to verify, change or unlock it.

![](_page_15_Picture_1.jpeg)

5. Right-click a key to test your PIN codes.

# <span id="page-15-0"></span>3.3 Changing a PIN code

You can change the PIN codes given to you. In addition to these instructions, you can change the PIN codes through the Readers and cards tab by holding down the Ctrl key, clicking the code, and selecting Change.

1. Right-click the  $\overline{\boxplus}$  icon and select Display tokens. The DigiSign Client Manager dialog opens.

2. Select the Authentication tab.

![](_page_15_Picture_124.jpeg)

3. In the Authentication Objects field, select the PIN code you want to change.

4. Enter the current PIN code in the Old PIN field under Change PIN.

5. Enter your new PIN code in the New PIN fields. In most cases, the PIN must be 4-8 characters long.

V4.2.6

![](_page_16_Picture_1.jpeg)

- 6. Click Change. Your PIN code has now been changed. Memorize your new PIN code or write it down and keep it in a safe place.
- 7. To exit the program, click Close.

# <span id="page-16-0"></span>3.4 Logging in to an organization network

You can use DigiSign Client to log in to your organization network. Your computer must be connected to the organization network either directly or through VPN (virtual private network).

- 1. Ensure that the  $\bigoplus$  icon is shown on the screen. This means that the smart card is ready for use.
- 2. Select to log in from the computer.
- 3. If the program asks you to verify the certificate, click OK. The program asks for your PIN code.

![](_page_16_Picture_156.jpeg)

4. Enter your PIN code (PIN 1) in the field and click OK. You are now logged in to your organization's network.

5.When you stop using the network, remember to log out and remove the smart card from the reader.

# <span id="page-16-1"></span>3.5 Logging in to an electronic service

You can use DigiSign Client to log in to different electronic services that require identification.

- 1. Ensure that the  $\bigoplus$  icon is shown on the screen. This means that the smart card is ready for use.
- 2.Go to the service pages and select the button or link that takes you to digital identification. The program asks you which certificate you want to use.
- 3. Select the certificate you want to use to log in to this service, and click OK. The program asks for your PIN code.

![](_page_17_Picture_1.jpeg)

![](_page_17_Picture_90.jpeg)

4. Enter your PIN code and click OK.

5.When you stop using the service, remember to log out and remove the smart card from the reader.

# <span id="page-17-0"></span>3.6 Signing a document digitally

You can use DigiSign Client to sign a digital form or document.

The program asks either PIN 1 or PIN 2 for the signature. PIN 1 is used for one-time signatures in, for example, email messages. PIN 2 is used for signatures in legally binding documents, such as contracts.

1. Ensure that the  $\bigoplus$  icon is shown on the screen. This means that the smart card is ready for use.

2. Select the digital signing function in the service or document. The program asks for your PIN code.

![](_page_17_Picture_91.jpeg)

![](_page_18_Picture_1.jpeg)

![](_page_18_Picture_135.jpeg)

3. Enter your PIN code and click OK.

# <span id="page-18-0"></span>3.7 Signing and encrypting an email message

You can use DigiSign Client to sign and encrypt email messages. Note that some email programs allow a message to be signed or encrypted only when the address is stored on the card with the certificate.

In addition, the recipient must have your certificate. You can deliver the certificate by sending a digitally signed message to the recipient.

- 1. Ensure that the  $\Xi$  icon is shown in the information bar. This means that the smart card is ready for use.
- 2.Add a digital signature to a message and send it to the recipient. For more detailed instructions, see the email program's user guide.
- 3. The recipient can now reply to you by using the certificate attached to the message. The message is encrypted.
- 4.Use your certificate to decrypt the message.

# <span id="page-18-1"></span>3.8 Adding digital signature to PDF-document

Starting from version 4.1.0, DigiSign Client includes the ability to add digital signatures to PDF documents. To add a digital signature to a PDF document, follow these steps:

- 1. Ensure that the  $\overline{\mathbf{u}}$  icon is shown in the information bar. This means that the smart card is ready for use.
- 2. Right-click the  $\blacksquare$  icon and select "Sign .pdf-document..."
- 3. Select the certificate you want to use for signing.

![](_page_19_Picture_1.jpeg)

Select certificate A FUJITSU **W. mPollux** SCM Microsystems Inc. SCR33x USB Smart Card Reader 0: auth. and encipherment cert. SCM Microsystems Inc. SCR33x USB Smart Card Reader 0: signature certificate  $QK$ Cancel

4. Select the document to be signed and enter PIN if requested

5.After successful signing operation, signed document will be opened with the default .pdf viewer.

## <span id="page-19-0"></span>4 Troubleshooting instructions for some common problems

This section gives instructions for troubleshooting some common problems when using DigiSign Client. For further instructions, contact the Certificate Authority (CA).

# <span id="page-19-1"></span>4.1 The smart card icon is missing

DigiSign Client starts up with system start-up. When DigiSign Client is running, there are two icons shown on the screen, and  $\Box$ . If you do not see smart card icon, the Certificate Loader may be disabled. For instructions on how to enable it, see the next section.

# <span id="page-19-2"></span>4.2 DigiSign Client does not recognize the smart card

The **in** icon on the screen means that DigiSign Client does not recognize the smart card. The card may be faulty or incorrect. Ensure that the card is meant to be used in the service that you are trying to use.

The icon on the screen means that DigiSign Client does not find the smart card or the certificate stored in the card. Ensure that the card is inserted chip side up and as far into the card reader as possible.

The problem may also be in the card reader driver. Update the driver according to the vendor's instructions.

The card may also be dirty. Clean the chip carefully and try again.

# <span id="page-19-3"></span>4.3 Removing the card from the reader does not change the icon

If the  $\boxplus$  icon remains even though you removed the card from the reader, the reader driver is not working correctly. Update the driver according to the vendor's instructions.

![](_page_20_Picture_1.jpeg)

# <span id="page-20-0"></span>4.4 The page requires a client certificate

The DigiSign security module must be loaded to the browser before DigiSign Client can be used. If the security module has not been loaded, the page gives an error message saying that it requires a client certificate. Load the security module according to in instructions in Section [2.5.1](#page-8-0) [Loading the security module.](#page-8-0)

The same error is given if there is no smart card in the card reader.

# <span id="page-20-1"></span>4.5 This connection is untrusted

Some browsers, such as Mozilla Firefox, require the certificates published by the Certificate Authority (CA) to be set as trusted before they can be used. If the certificate has not been set as trusted, the page an error message saying that the connection is untrusted.

Load the certificate to the browser according to the instructions in Section [2.5.2](#page-10-0) [Adding certificates to browsers.](#page-10-0)

# <span id="page-20-2"></span>4.6 The PIN code is blocked

If you enter the PIN code incorrectly several times in a row, the PIN code is blocked. To unblock the PIN code, you need a PUK code. If you do not have a PUK code, request one from the Certificate Authority (CA). Newer cards are accompanied by an activation PIN letter, indicating the activation PIN of the card. If the PIN is locked for some reason, the user can reactivate it using the activation PIN indicated in the letter.

1. Right-click the  $\bigoplus$  icon and select Display tokens.

2. Select the Authentication tab.

![](_page_21_Picture_1.jpeg)

![](_page_21_Picture_117.jpeg)

3. In the Authentication Objects field, select the PIN code that is blocked.

If you have several PIN codes and you do not remember which one is blocked, check that as follows:

- a) Select the first PIN code in the Authentication Objects field.
- b) Enter the PIN code in the PIN field under Verify PIN, and click Verify.
- c) If the PIN code is blocked, the program responds, "PIN code is blocked".
- d) If the PIN code you selected is not blocked, continue by verifying the next PIN code.
- 4. Ensure that you have selected the blocked PIN code in the Authentication Objects field, and enter your PUK code in the PUK field under Unblock PIN.

If you enter the PUK code incorrectly several times in a row, the smart card is blocked for good. The number of tries depends on the card.

5. Enter a new PIN code in the New PIN fields.

![](_page_22_Picture_1.jpeg)

- 6. Click Unblock. The program responds, "PIN unblocking successful". Memorize the new PIN code or write it down and keep it in a safe place.
- 7. To exit the program, click Close.

# <span id="page-22-0"></span>4.7 Digital signing does not work in a browser

DigiSign Client uses an internal web server for digital signing. Some firewalls prevent this kind of behaviour by default. If you cannot sign a digital document through a browser, check the firewall settings.

In some browsers, such as Mozilla Firefox, you must add a security exception for the DigiSign Client signature component before you can use digital signing.

- 1. Ensure that the  $\overline{\mathbf{E}}$  icon is shown in the information bar. This means that the smart card is ready for use.
- 2. Go to the following address: [https://127.0.0.1:53952](https://127.0.0.1:53952/) The page says that the connection is untrusted. Load the certificate to the browser according to the instructions in Section [2.5.2](#page-10-0) [Adding certificates to browsers.](#page-10-0)

**Contact** 

FUJITSU FINLAND OY Address: PL 100, 00012 FUJITSU Phone: +358 029 302 302 Website: www.fujitsu.com/fi

© Copyright 2012 Fujitsu, the Fujitsu logo are trademarks or registered trademarks of Fujitsu Limited in Japan and other countries. Other company, product and service names may be trademarks or registered trademarks of their respective owners. Technical data subject to modification and delivery subject to availability. Any liability that the data and illustrations are complete, actual or correct is excluded. Designations may be trademarks and/or copyrights of the respective manufacturer, the use of which by third parties for their own purposes may infringe the rights of such owner.